# CURRICULOG: IMPORTING DATA FROM THE CATALOG

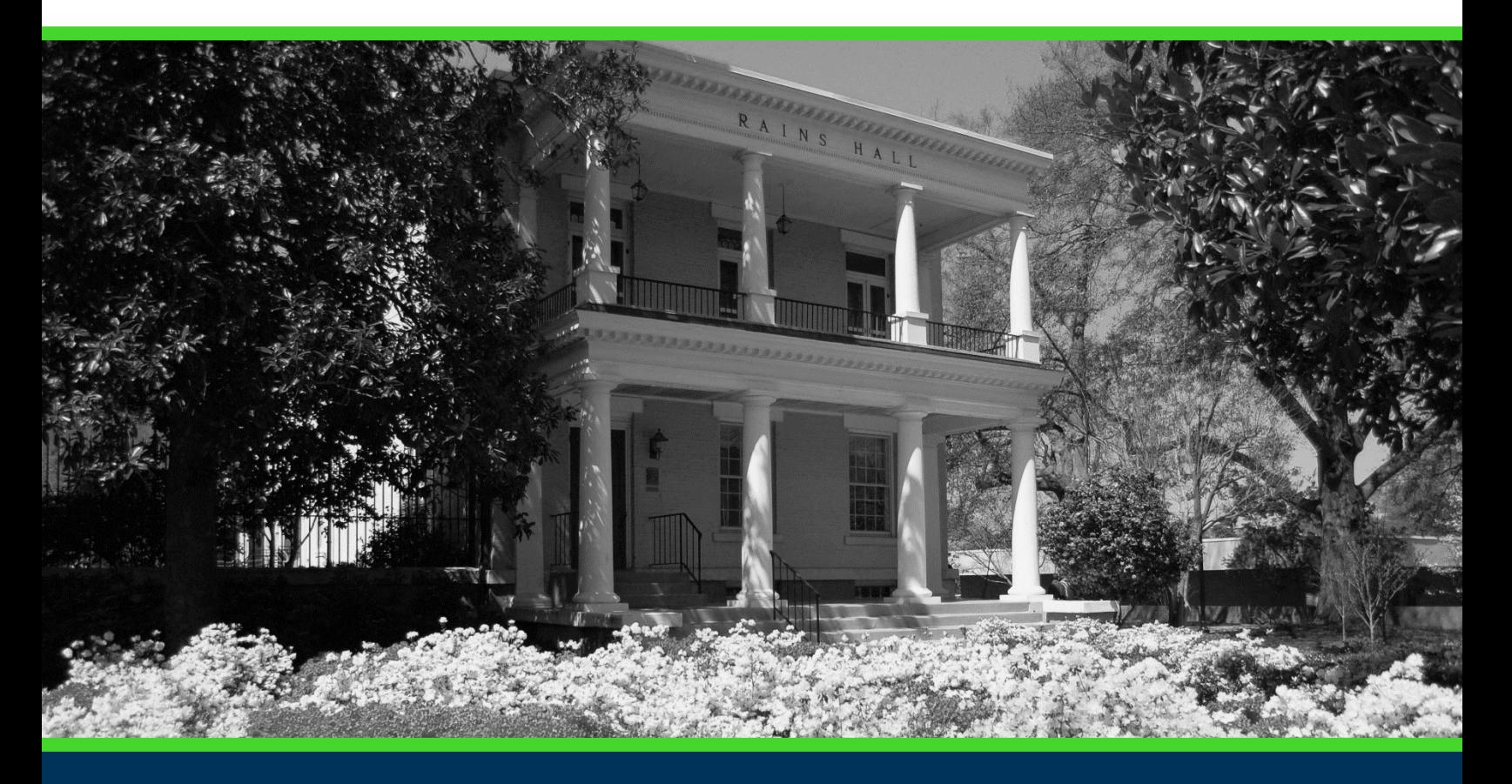

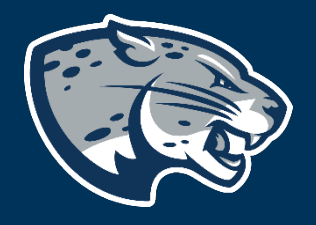

## OFFICE OF THE REGISTRAR USER INSTRUCTIONS

## **TABLE OF CONTENTS**

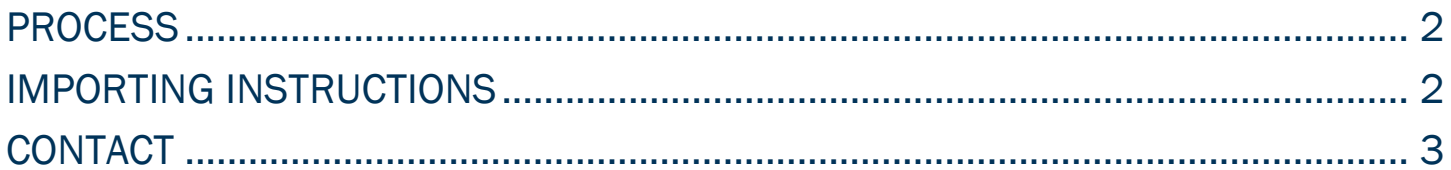

#### <span id="page-2-0"></span>PROCESS

The Importing feature in Curriculog is used to import current course data from Acalog, the catalog management system. Step by step instructions for importing course data to a proposal are listed below. Contact [curriculog@augusta.edu](mailto:curriculog@augusta.edu) if additional information is needed.

### <span id="page-2-1"></span>IMPORTING INSTRUCTIONS

- 1. Once you have selected the proposal you wish to launch, navigate to the course information section of the proposal and input the prefix and course number. Save.
- 2. Navigate to the top of the proposal and select the paper icon labeled "import" in the top left corner.
- 3. A dialogue box will appear, select the external system "Acalog: 2021-2022 Augusta University Catalog". Please note that the catalog year will be updated according to current catalog.

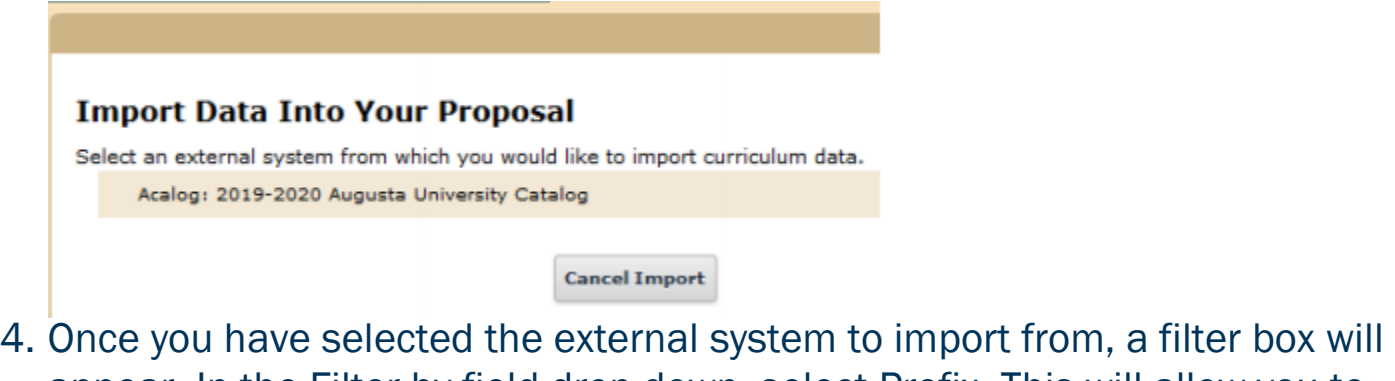

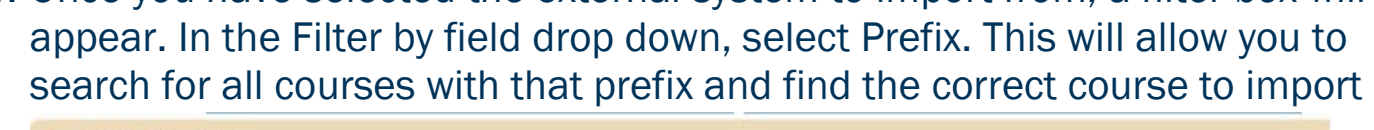

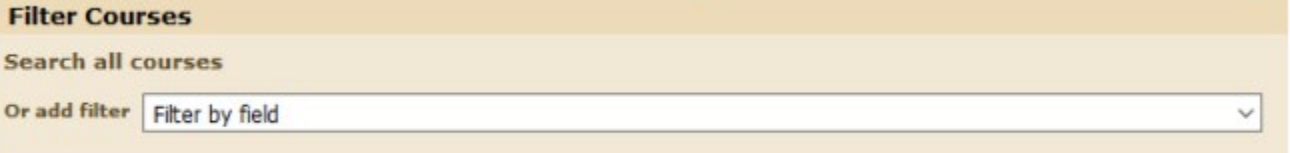

5. Once you have entered the correct prefix, select Search Available Curriculum.

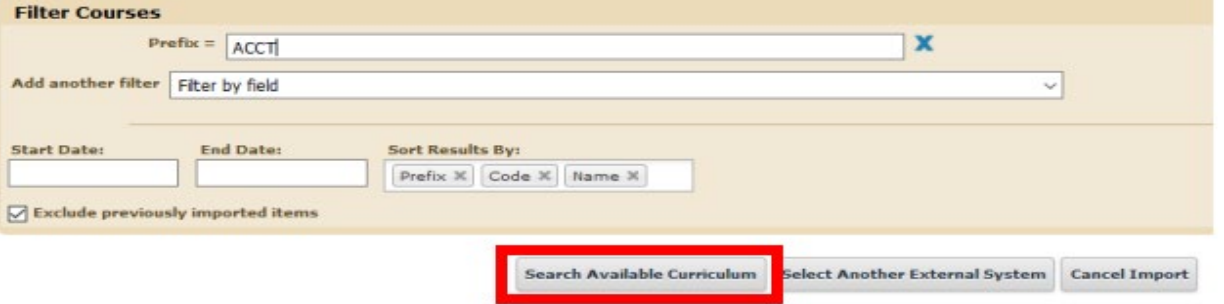

#### CURRICULOG: IMPORTING DATA FROM THE CATALOG

#### 6. A list of all courses with the prefix entered will appear. Select the course you wish to inactivate.

#### Search Results (1 to 19 of 19)

ACCT 2101 Principles of Accounting I

ACCT 2102 Principles of Accounting II

ACCT 3311 Intermediate Accounting I

ACCT 3312 Intermediate Accounting II

ACCT 3313 Intermediate Accounting III

7. Once you have selected the course, a dialogue box will appear showing you what course data can be imported into the proposal. After you have reviewed, select Import This Item.

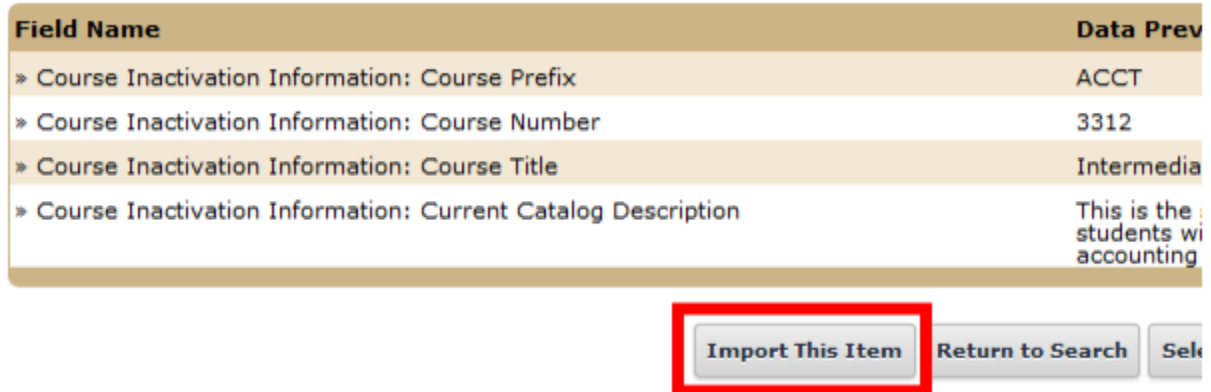

8. You will be rerouted to the proposal where you can continue to answer the additional questions beginning with the Routing Information section.

#### <span id="page-3-0"></span>CONTACT

If you have any additional questions, please contact our office at [curriculog@augusta.edu.](mailto:curriculog@augusta.edu)